# **Element "Map"**

13 Steps

**Erstellen Sie einen neuen Inhalt (mit "Inhalt hinzufügen") bzw. bearbeiten Sie einen bereits bestehenden Inhalt.**

#### **STEP 2**

**Wählen Sie "Elemente" aus.**

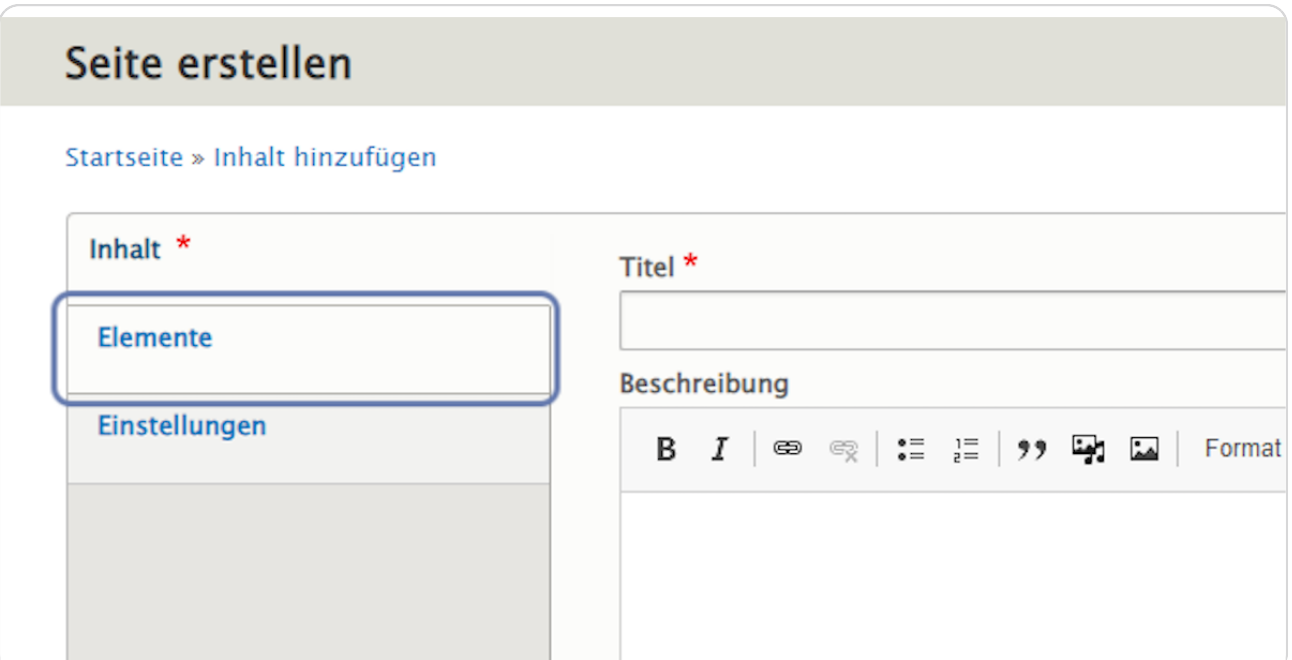

**Klicken Sie rechts neben "Hero Block hinzufügen" auf den schwarzen Pfeil, um das Kontextmenü zu öffnen.**

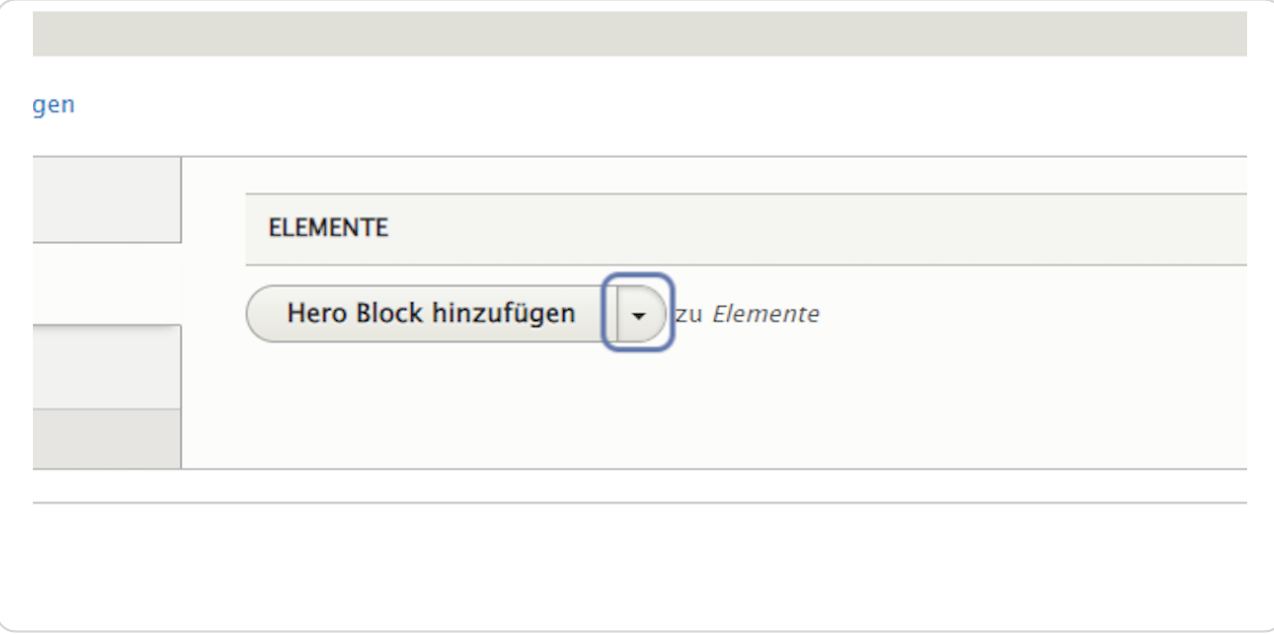

#### **STEP 4**

# **Wählen Sie "Map hinzufügen" aus.**

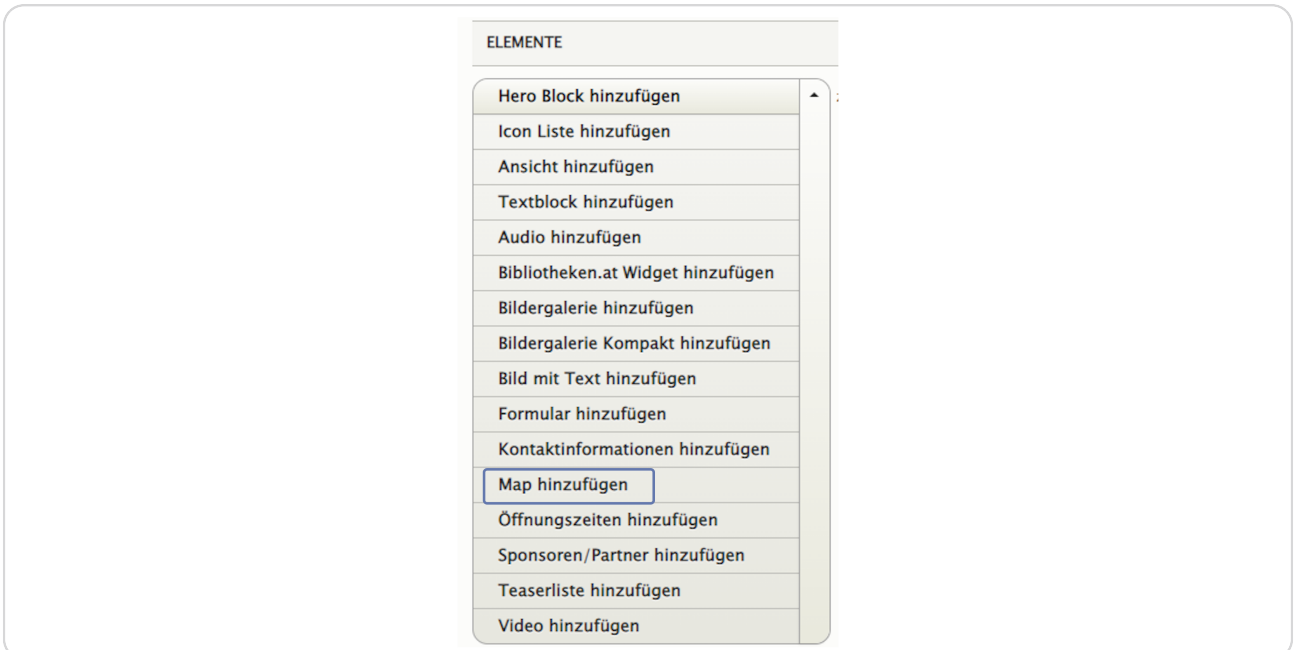

## **Feld "Titel"**

Bei "Titel" schreiben Sie "Lageplan" hinein.

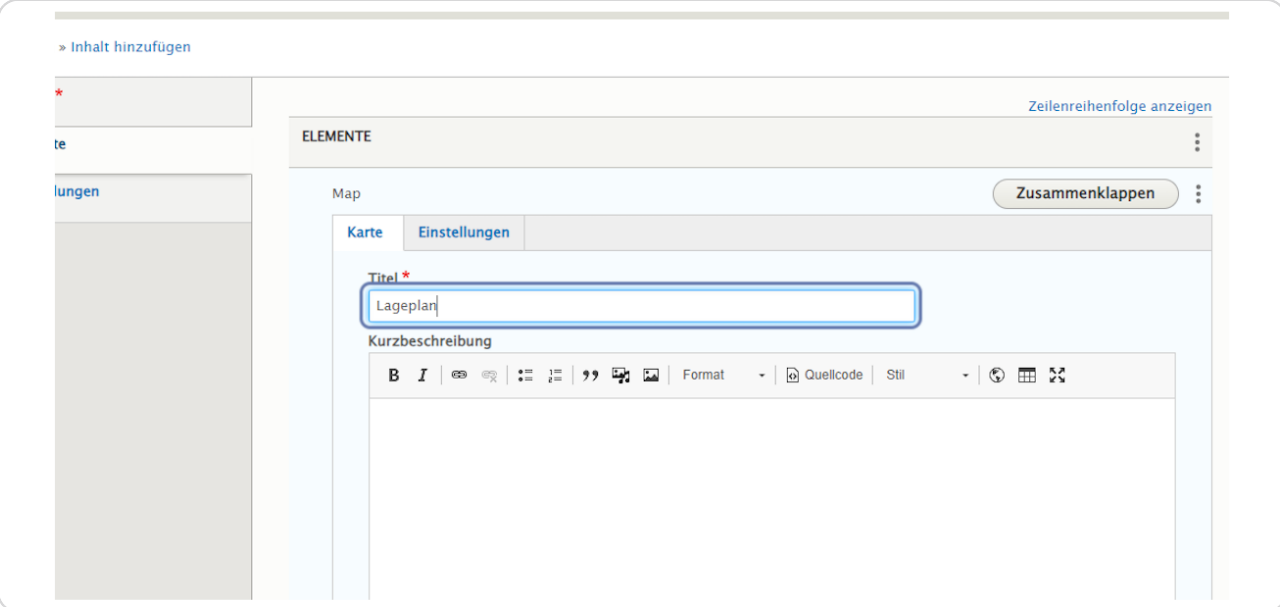

#### **STEP 6**

# **Feld "Kurzbeschreibung"**

Geben Sie bei "Kurzbeschreibung" Ihre Bibliotheksadresse und die Kontaktdaten ein.

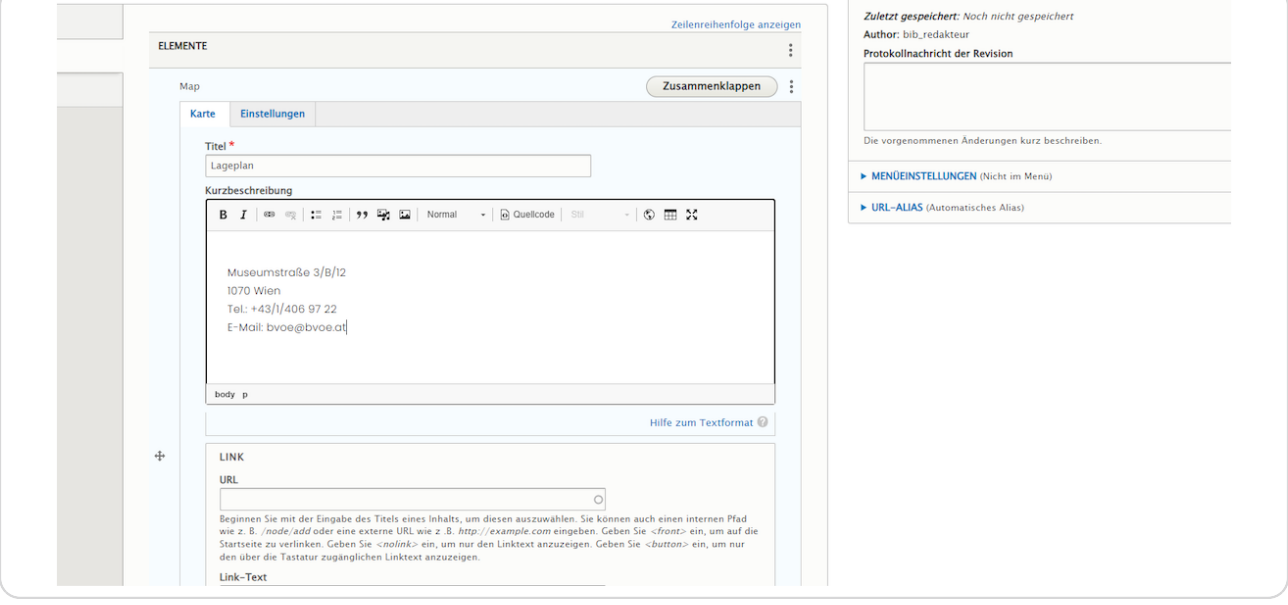

## **Abschnitt: Link**

Die beiden Felder "Link" und "Linktext" können Sie auch leer lassen.

Oder Sie verlinken z. B. zum Google Maps-Routenplaner. Dafür geben Sie auf Google Maps (https://maps.google.com) im Suchfeld ihren Standort ein. Dann kopieren Sie die URL aus der Adresszeile des Browsers und fügen diese im Feld "URL" ein. Wie die Schaltfläche beschriftet sein soll, definieren sie über das Feld "Link-Text".

Sie können z. B. auch eine neue Seite erstellen und dort eine eigene Wegbeschreibung für Ihre Bibliothek machen. Anschließend verlinken Sie bei "Link" auf diese Seite. Als Link-Text würde sich "Wegbeschreibung" anbieten.

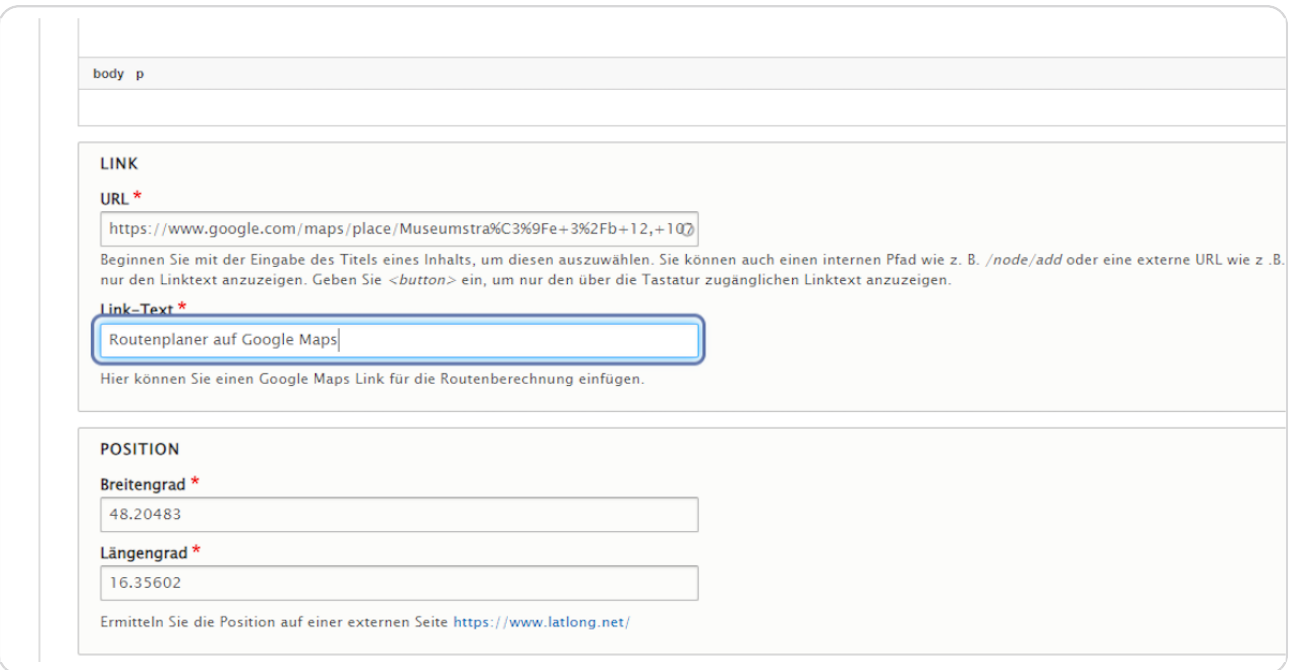

## **Abschnitt: Position**

Über die Felder "Breitengrad" (Latitude) und "Längengrad" (Longitude) definieren Sie die Position der Pinnnadel, die auf Ihrer Landkarte angezeigt wird.

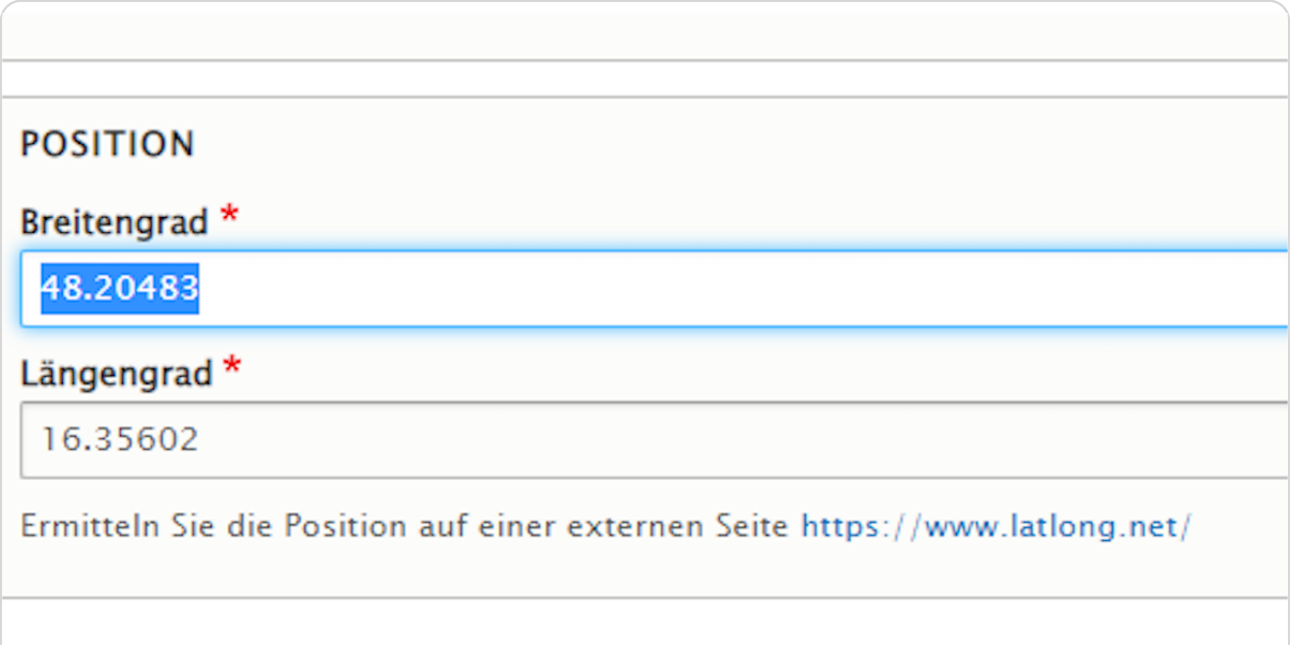

## **Ermittlung der Koordinaten**

Um die Koordinaten zu ermitteln, rufen Sie bitte die Website<https://www.latlong.net/> auf.

Geben Sie dort bei "Place Name" die anzuzeigende Adresse möglichst genau ein z. B. "Museumstraße 3/B/12, 1070 Wien". Durch einen Klick auf die Schaltfläche "Find" werden Ihnen die Koordinaten ausgegeben.

Übertragen Sie die Werte in die Felder "Breitengrad" (Latitude) und "Längengrad" (Longitude).

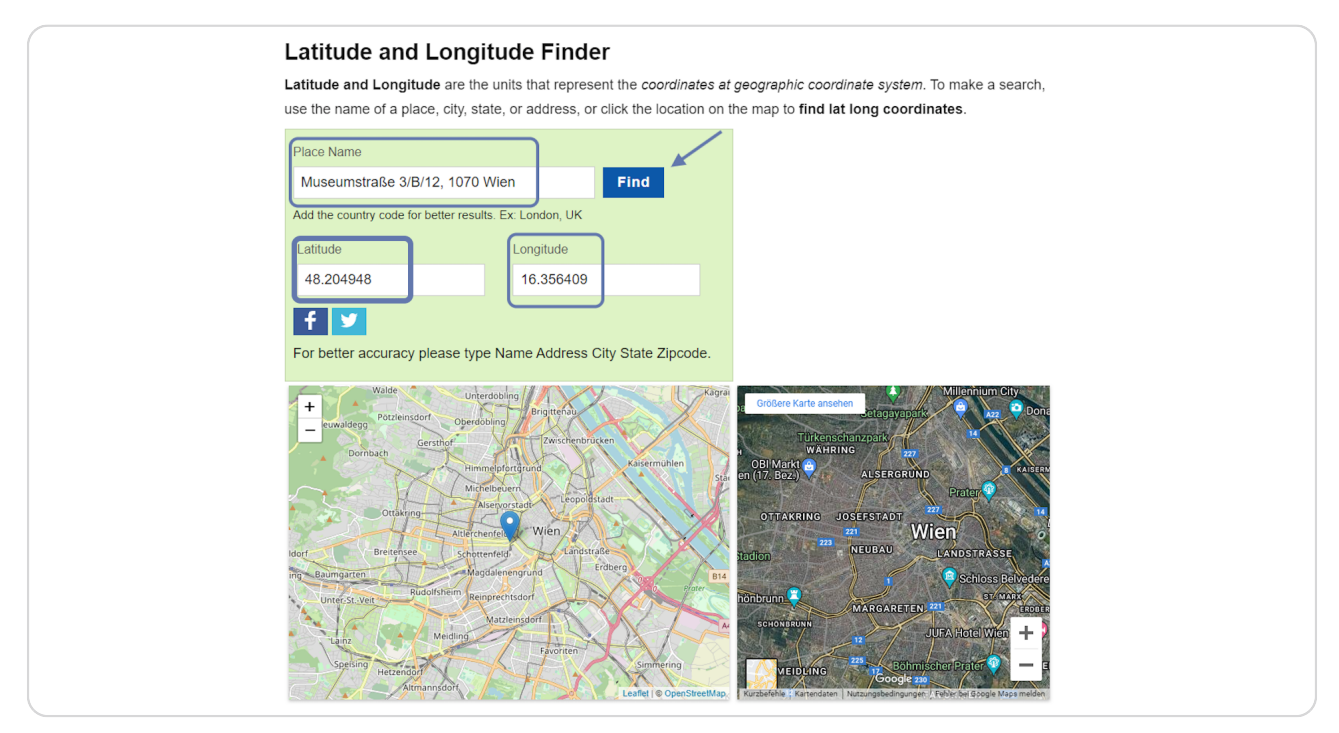

### **Darstellung: Titel, Kurzbeschreibung, Link und Link-Text**

Die eingegebenen Daten in die Felder "Titel", "Kurzbeschreibung", "Link" und "Link-Text" werden durch einen Klick auf den Standort (Pinnnadel) wie folgt dargestellt:

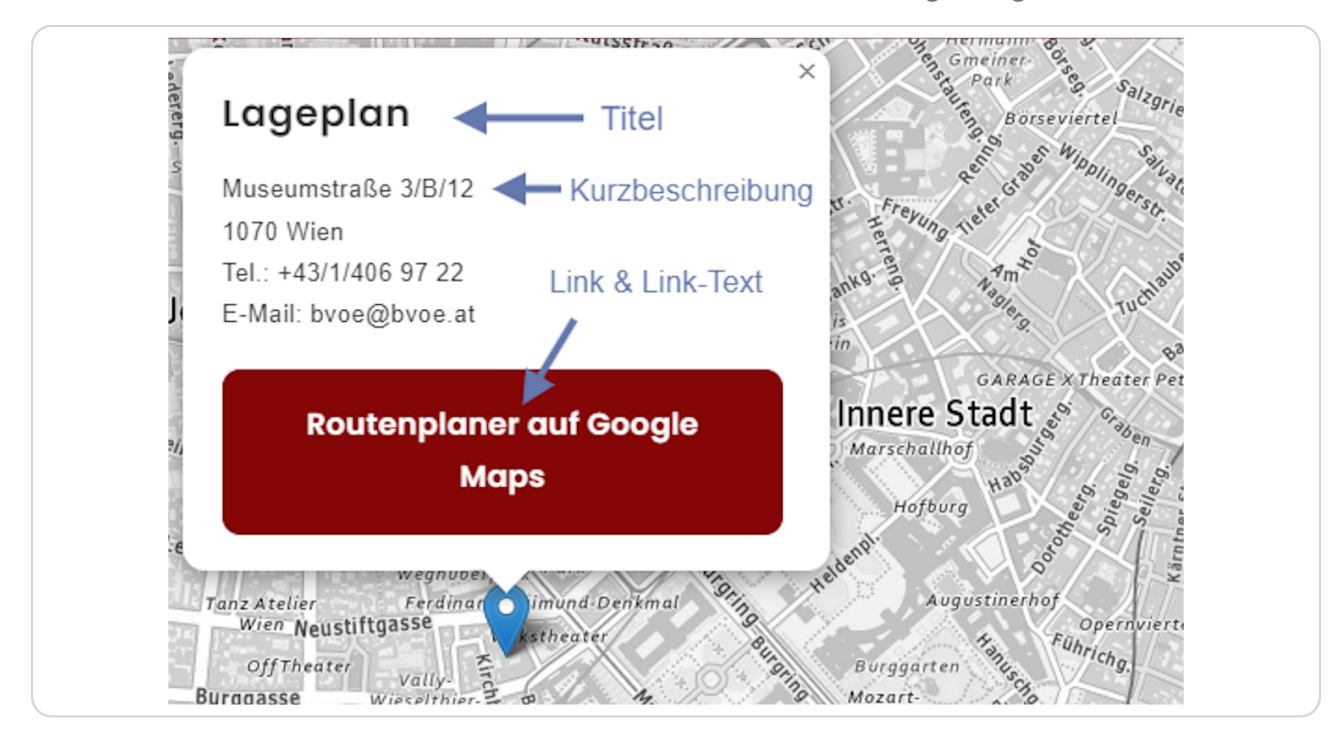

**STEP 11**

## **Register "Einstellungen"**

Hier können Sie bei "Sprungmarke" einen Namen (= Anker) für dieses Element eintragen. Über einen Menüpunkt, einen Link oder einen Button kann der Anker dann aufgerufen werden.

Über die Checkbox "Veröffentlicht" können Sie das Element veröffentlichen bzw. auf nicht veröffentlicht schalten.

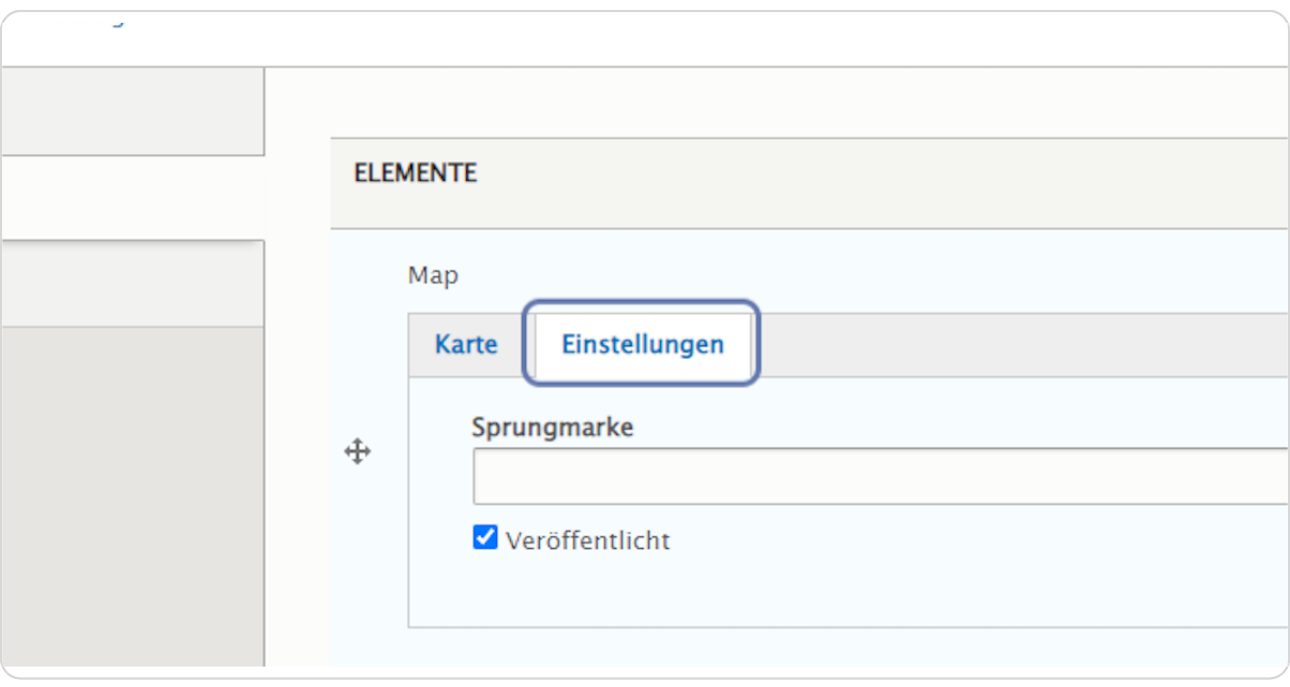

#### **Feld: Sprungmarke**

Im Feld "Sprungmarke" sollte ein eindeutiger Name in Kleinbuchstaben vergeben werden z. B. "landkarte".

Mit "#landkarte" kann man dann über einen Menüpunkt, einen Link oder einen Button die Landkarte aufrufen bzw. hinspringen.

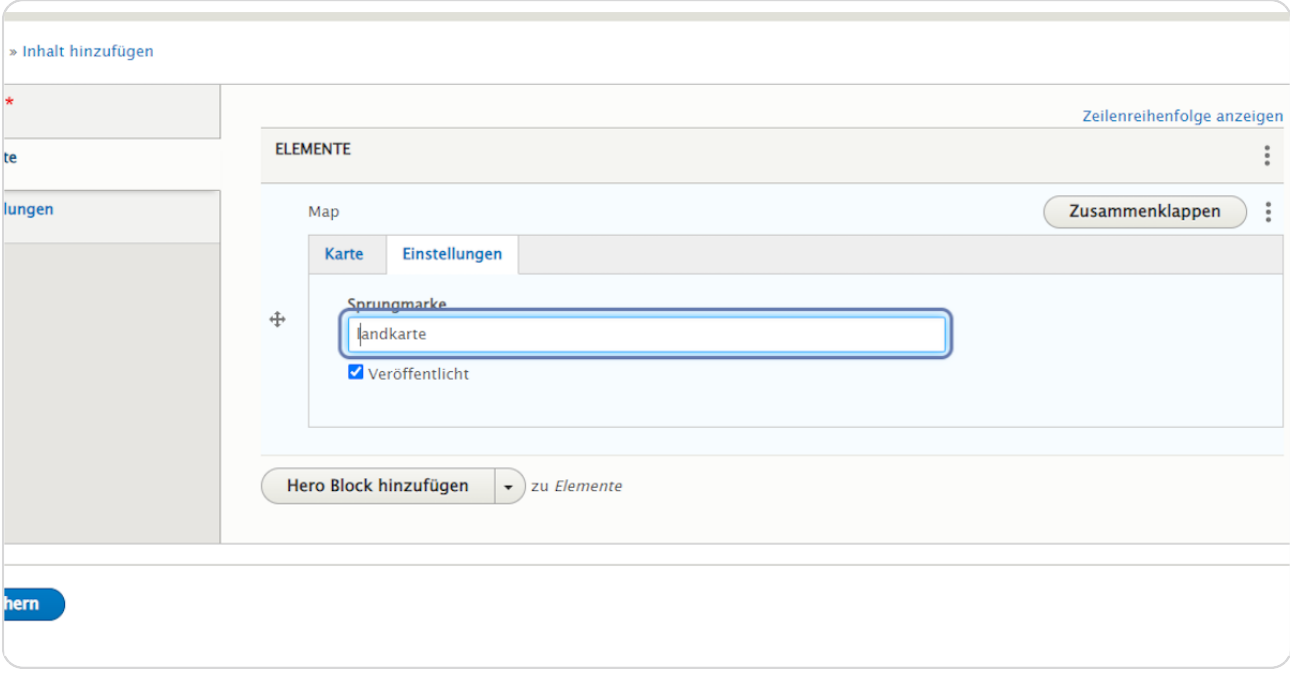

# **Speichern**

Klicken Sie nach jeder Bearbeitung am Ende des Formulars auf "Speichern", um Ihre Eingabe/Anderung zu speichern.

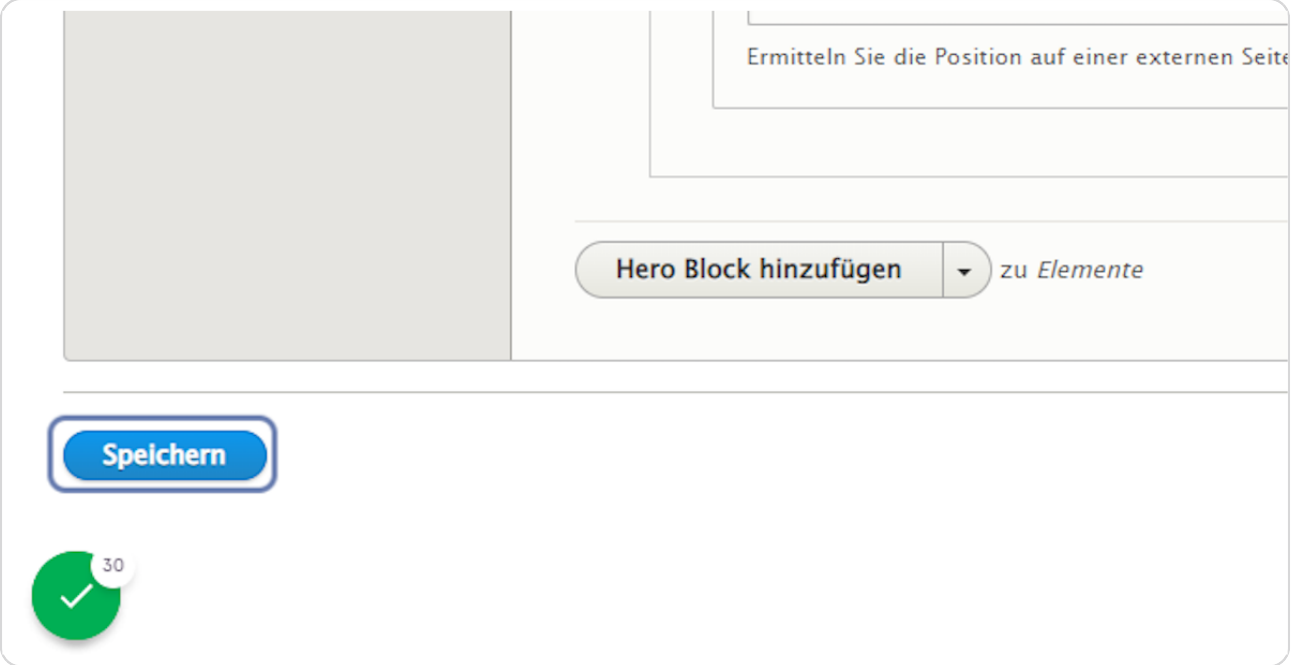